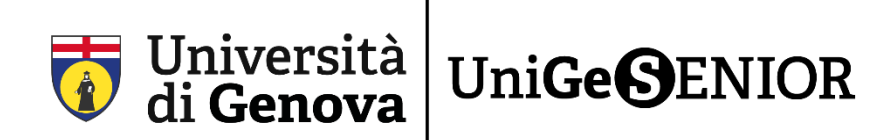

# **Solo per chi si iscrive a UniGeSenior quest'anno per la prima volta e non è mai stato iscritto a UniGe**

# **1° passaggio: REGISTRAZIONE e ottenimento delle credenziali UniGePass**

Per iscriversi a **UniGeSenior** sono necessarie le credenziali UniGePass, ovvero le credenziali dell'Università degli Studi di Genova.

Si tratta di numero di matricola e password fondamentali per poter completare l'iscrizione e necessari per poter usufruire anche dei servizi offerti dall'Ateneo.

Servono ad esempio per ottenere la licenza gratuita di Office365-Unige con la quale si può utilizzare la piattaforma Teams dove si possono visionare tutte le lezioni online, oppure per accedere a MediaLibrary, il servizio di informazione gratuita per abbonarsi a giornali e quotidiani.

### **I PASSAGGI NECESSARI PER REGISTRARSI E OTTENERE LE CREDENZIALI UNIGEPASS**

Per prima cosa è necessario cliccare sul seguente link <https://registrazioneunigepass.unige.it/>

Questa è la pagina che comparirà**:**

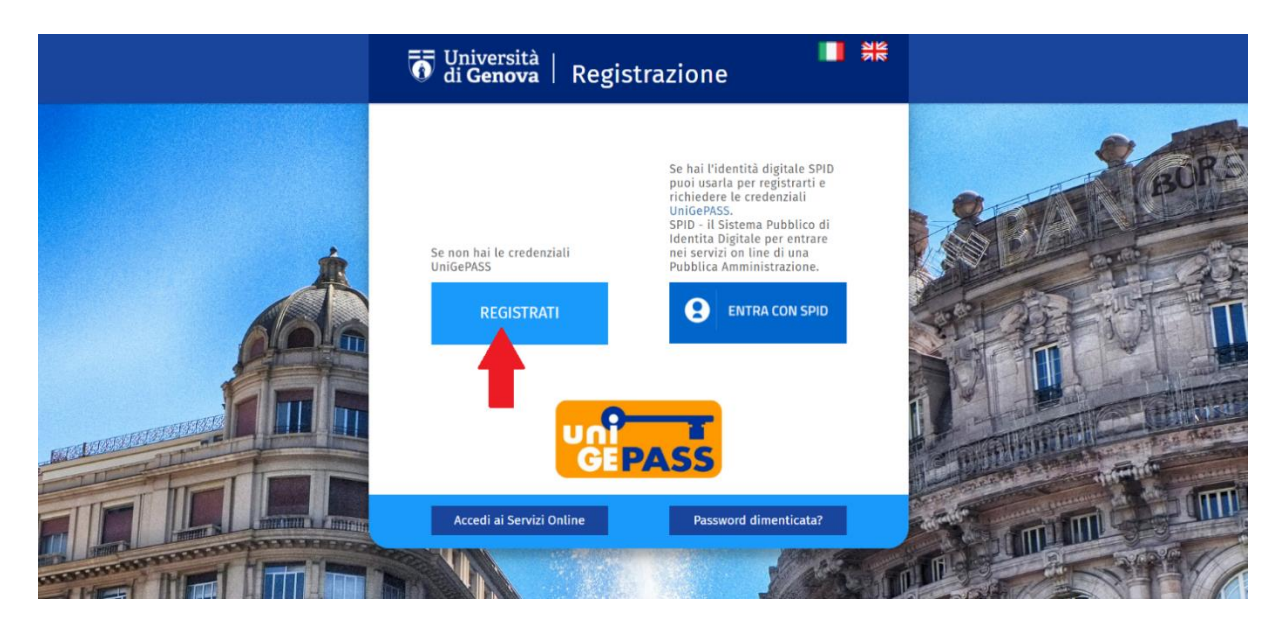

2) Cliccate su **REGISTRATI**.

(ALTERNATIVAMENTE, se si è in possesso dell'identità digitale è possibile autenticarsi e accedere al form di registrazione con lo SPID. In tal caso scegliete l'opzione **ENTRA CON SPID**)

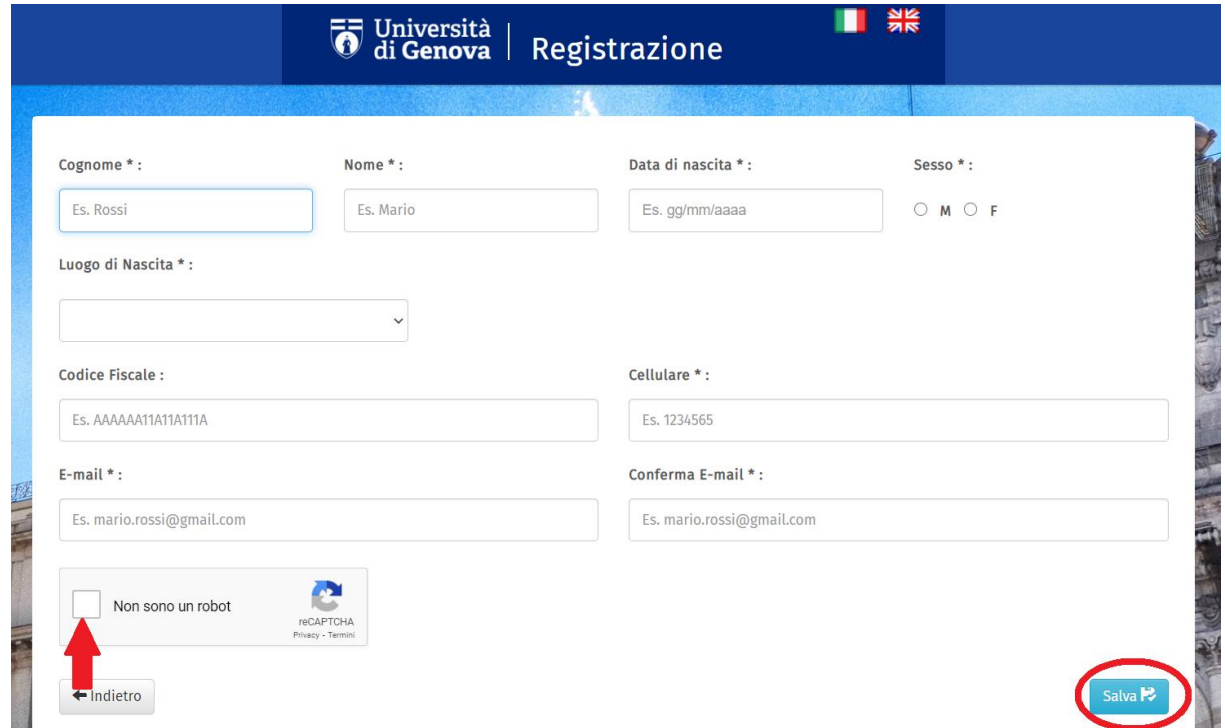

3) Compilate tutti i campi con i dati richiesti (cognome, nome, data di nascita, ecc.). ATTENZIONE: tutte le voci contrassegnate dall'asterisco **(**\***)** sono obbligatorie.

Infine, cliccate sul quadratino **Non sono un robot** (indicato dalla freccia) e fate click su **Salva**  (cerchiato in basso a destra)

Comparirà questa pagina con un riepilogo dei dati inseriti, come nell'immagine seguente:

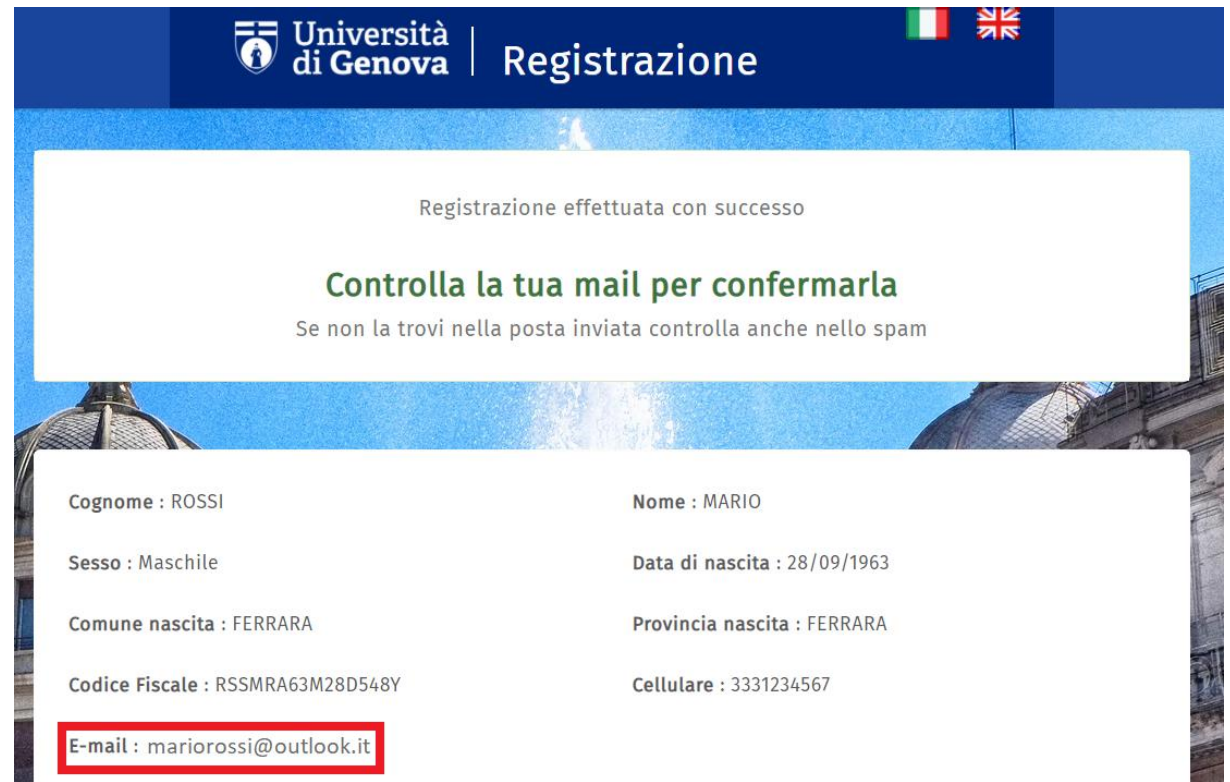

4) Controllate la casella di posta dell'indirizzo e-mail inserito in fase di registrazione (nel riquadro rosso dell'immagine precedente).

ATTENZIONE: Ricordatevi di controllare sempre anche nello SPAM o Posta indesiderata.

#### 5) Troverete una mail da [registrazioni@unige.it.](mailto:registrazioni@unige.it) Una volta aperta la mail, cliccate sul link presente nel testo (indicato dalla freccia) per confermare la richiesta di registrazione**:**

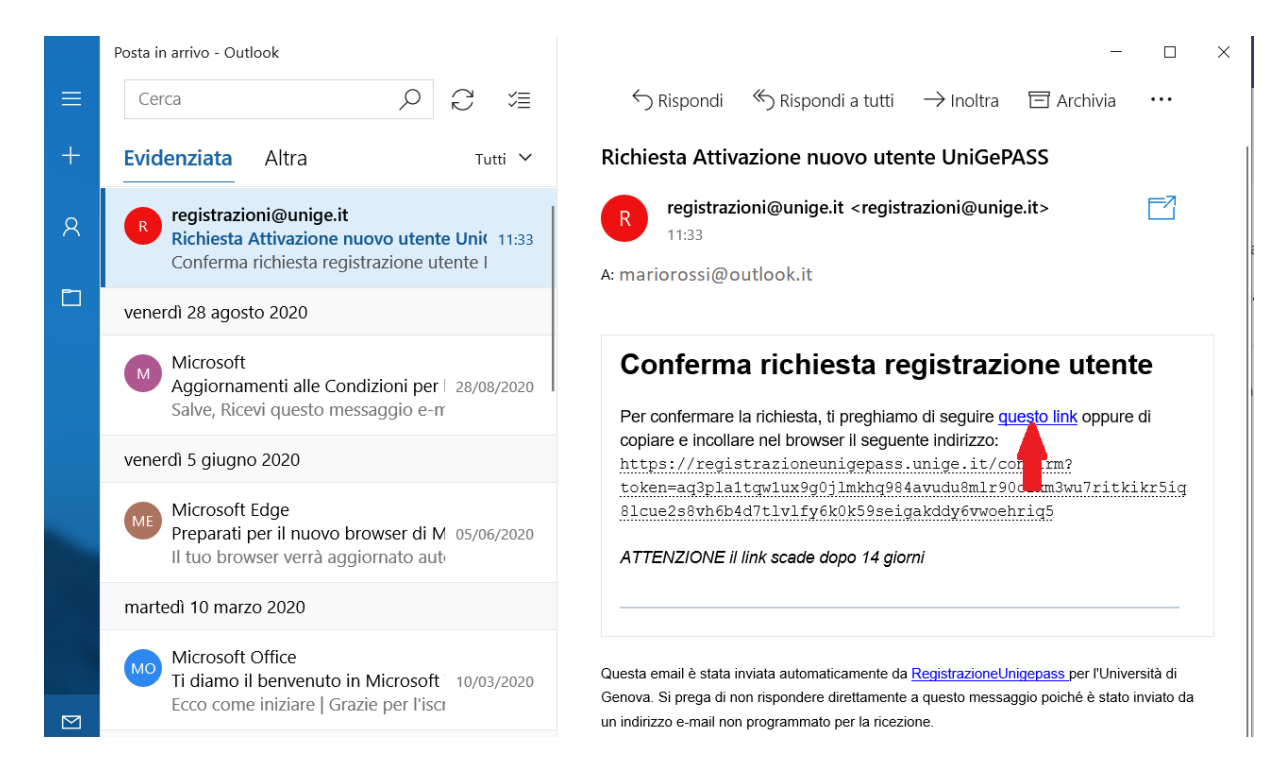

#### Confermando sarete reindirizzati su questa pagina:

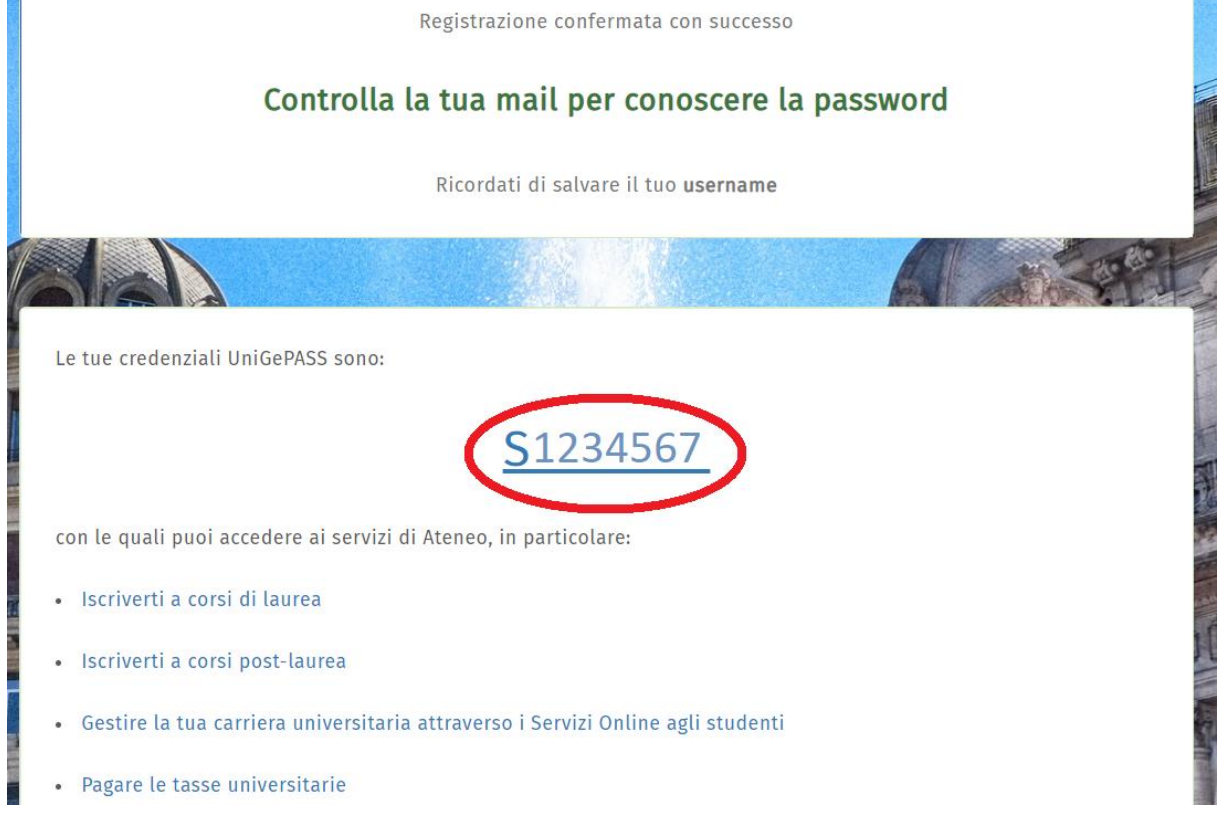

Il codice numerico di 7 cifre preceduto dalla lettera S (qui sopra cerchiato in rosso) rappresenta il nome utente. Questo è il vostro **NUMERO DI MATRICOLA.**

6) A questo punto controllate nuovamente la posta elettronica. Troverete una mail da **Servizi UniGePass** con la password.

ATTENZIONE: Ricordatevi di controllare sempre anche nello SPAM o Posta indesiderata.

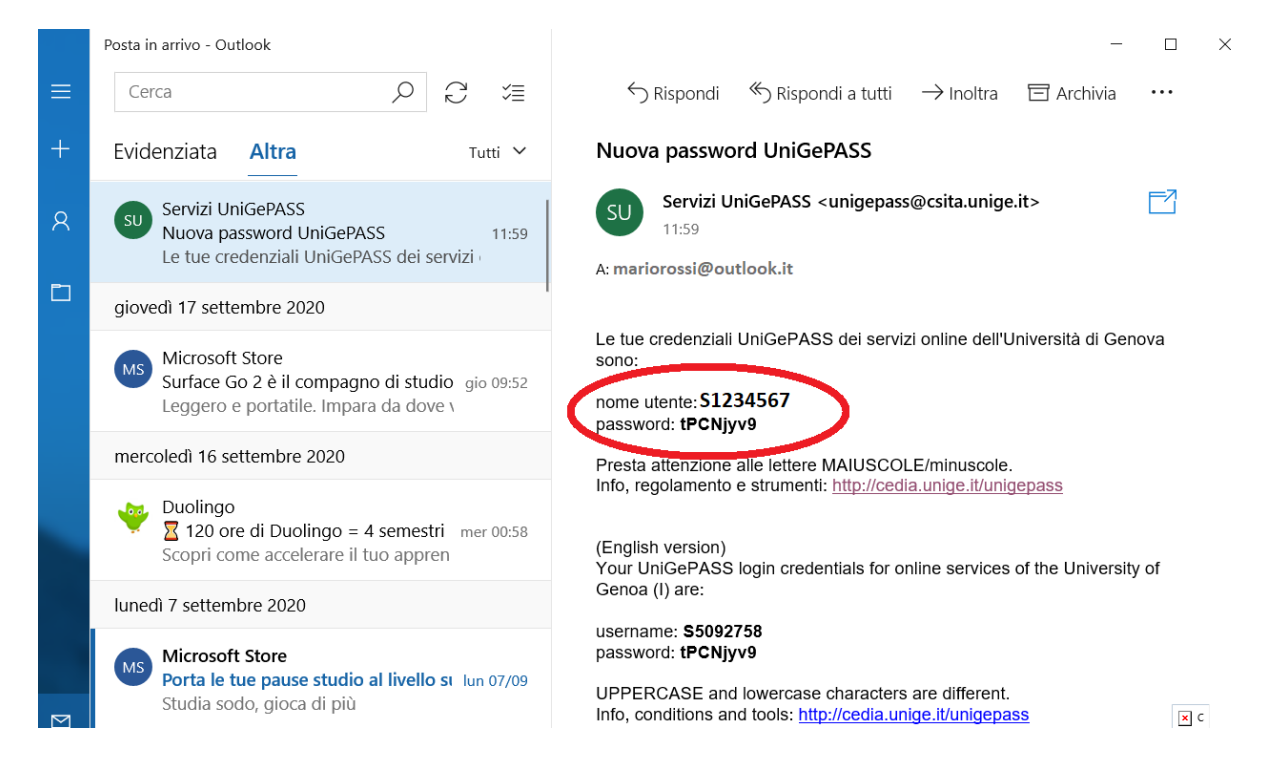

7) Ecco le vostre credenziali UniGePass: nome utente e password (cerchiate in rosso nel testo della mail).

# **CAMBIO DELLA PASSWORD**

Vi consigliamo vivamente di cambiare la password che vi è stata assegnata per e-mail sia per ragioni di sicurezza sia per darvi la possibilità di crearne una propria più semplice da memorizzare e ricordare. ECCO COME FARE**:**

1) Accedete alla pagina per il cambio della password cliccando sul seguente link: <https://unigepass.unige.it/cambio.php>

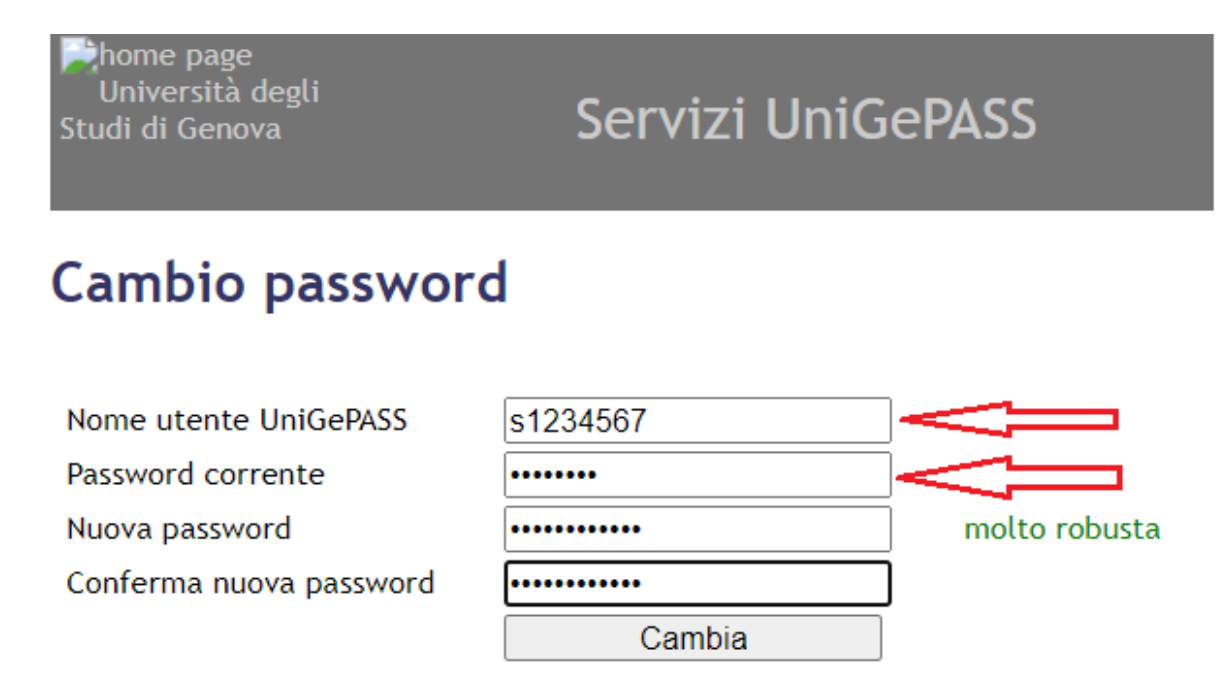

Si ricorda che le Norme Tecniche Attuative del "Regolamento per la realizzazione e gestione della rete dati" (D.R. n. 344/2008) prescrivono che la password:

- · non sia divulgata a terzi o condivisa con altri utenti
- · sia lunga almeno 8 caratteri
- contenga lettere, numeri e almeno un carattere tra . ; \$ ! @ > <
- · non corrisponda a date di nascita, nomi o cognomi propri o di parenti
- · sia diversa dalla matricola e dal nome utente
- · sia custodita sempre in un luogo sicuro e non accessibile ad altri

Sconsigliamo l'uso dei caratteri", ', \ e dei caratteri accentati, che potrebbero essere incompatibili con alcune applicazioni.

Serve aiuto? | Supporto tecnico: CeDIA

#### **È NECESSARIO MEMORIZZARE LE UNIGEPASS PER CONSENTIRE ACCESSI FUTURI**

2) Inserite nei primi due campi **Nome utente UniGePass** e **Password corrente** le credenziali ricevute via mail e nel campo seguente **Nuova password** la nuova password che si intende creare. ATTENZIONE: Vi consigliamo di seguire queste istruzioni che trovate scritte anche nell'immagine qui sopra per la creazione della nuova password:

La password dovrà essere composta da 8 a 16 dei seguenti caratteri

- lettere maiuscole A-Z
- lettere minuscole a-z
- numeri 0-9
- $\text{simboli}:\text{@} \# \$ \% \^\wedge \& \^{\star} \text{-} \_ + = [\ ] \{\} | \ \rangle : ' \text{, ?} / \` \sim \mathscr{``} \lt \gt () \; ;$

Confermate la password, digitandola nuovamente nel campo **Conferma nuova password**, e assicurandoci che il contenuto corrisponda, quindi cliccate su **Cambia** ATTENZIONE: Se **Nuova password** e **Conferma nuova password** fossero differenti non si potrà procedere con il cambio

3) Se l'operazione è andata a buon fine comparirà questa schermata**:**

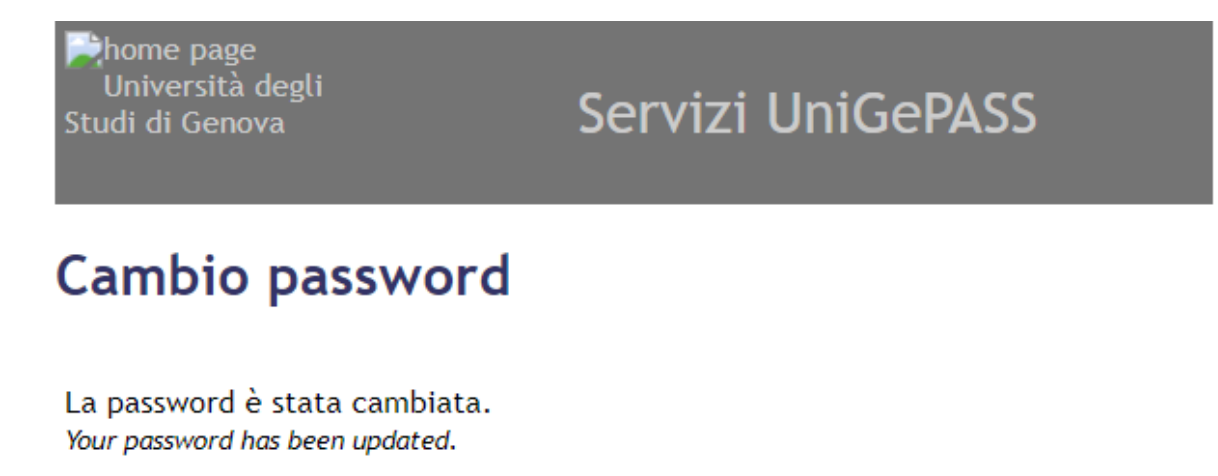

Serve aiuto? | Supporto tecnico: CeDIA

#### Allo stesso tempo riceverete un'altra mail di conferma del cambio password:

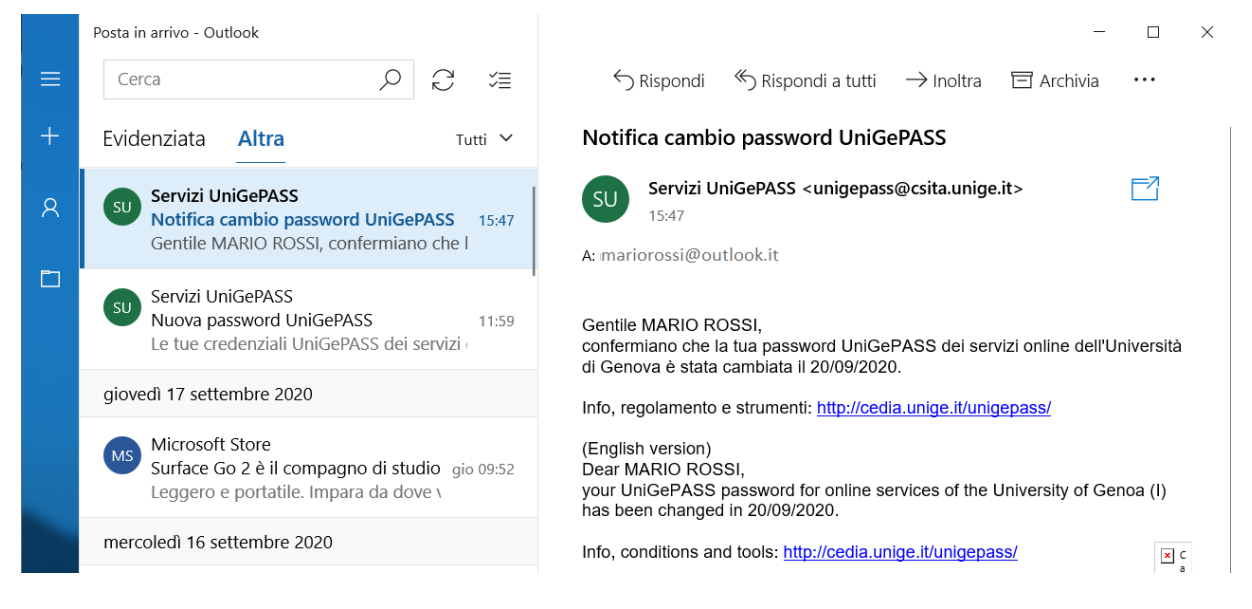

A questo punto potete tranquillamente scordarvi la prima password che avete ricevuto per email e, anzi **DOVETE** conservare e salvare la **nuova password** insieme al nome utente perché vi serviranno molto in futuro!

Le vostre **credenziali UniGePass** sono quindi così formate:

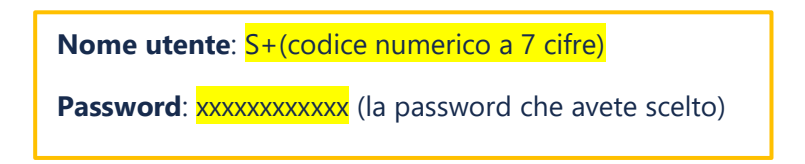

Con le credenziali UniGePass a portata di mano potete ora passare al secondo passaggio del procedimento di iscrizione online.

## Segui le istruzioni contenute nella **Fase 2\_Guida iscrizione a UniGeSenior!**

**\_\_\_\_\_\_\_\_\_\_\_\_\_**

**Link di riepilogo:**

Registrazione delle UniGePass:<https://registrazioneunigepass.unige.it/>

Cambio password UniGePass:<https://unigepass.unige.it/cambio.php>